# Paylike User Guide

# BACKEND SETTINGS

**Step 1:** To configure Paylike payment method, go to STORES → Configuration from admin panel.

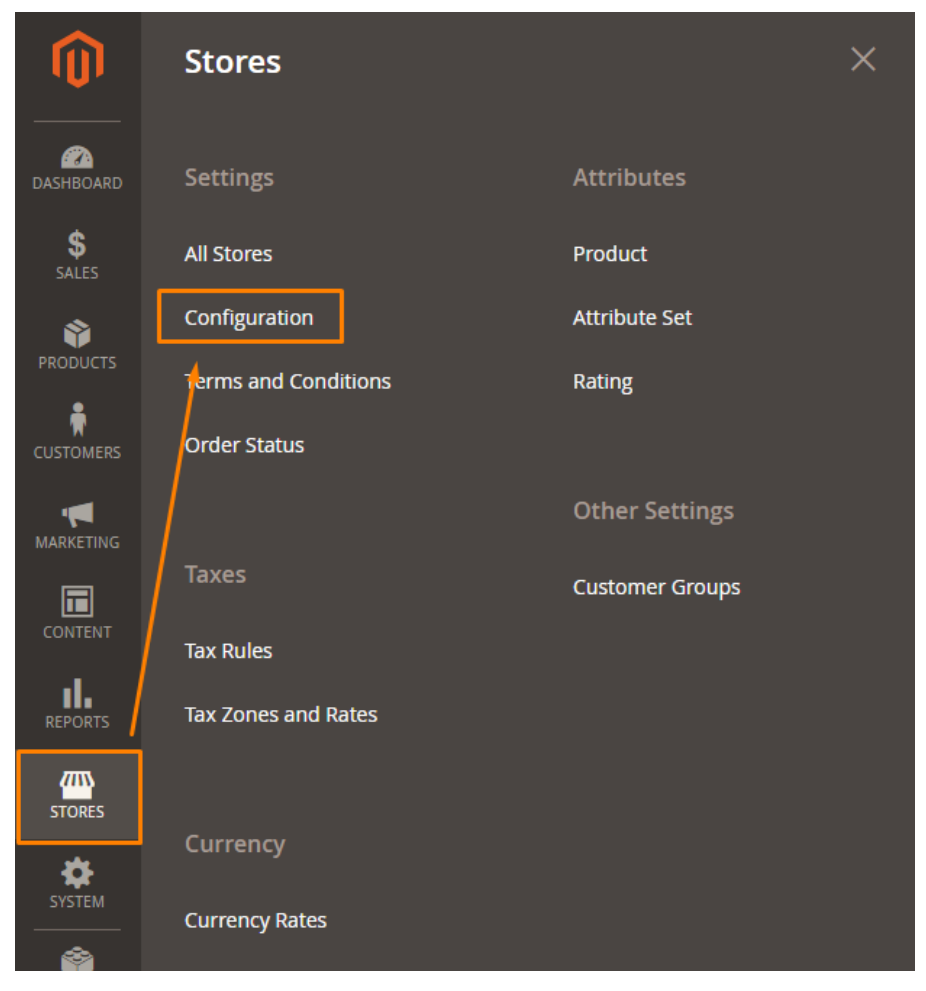

**Step 2:** On the left side, tap the SALES tab and click on Payment Methods to view the Paylike payment method under OTHER PAYMENT METHODS.

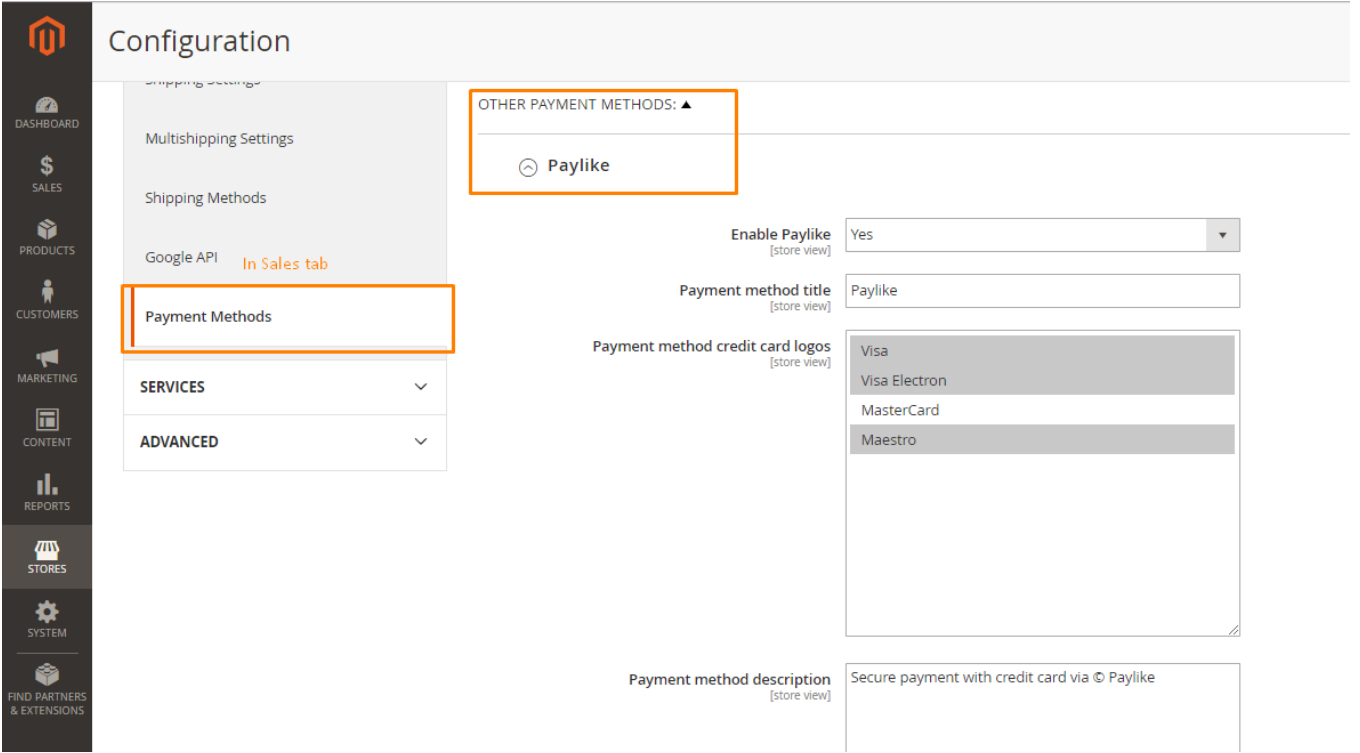

**Step 3:** A screen will appear with the following configuration settings:

 $\odot$  Paylike

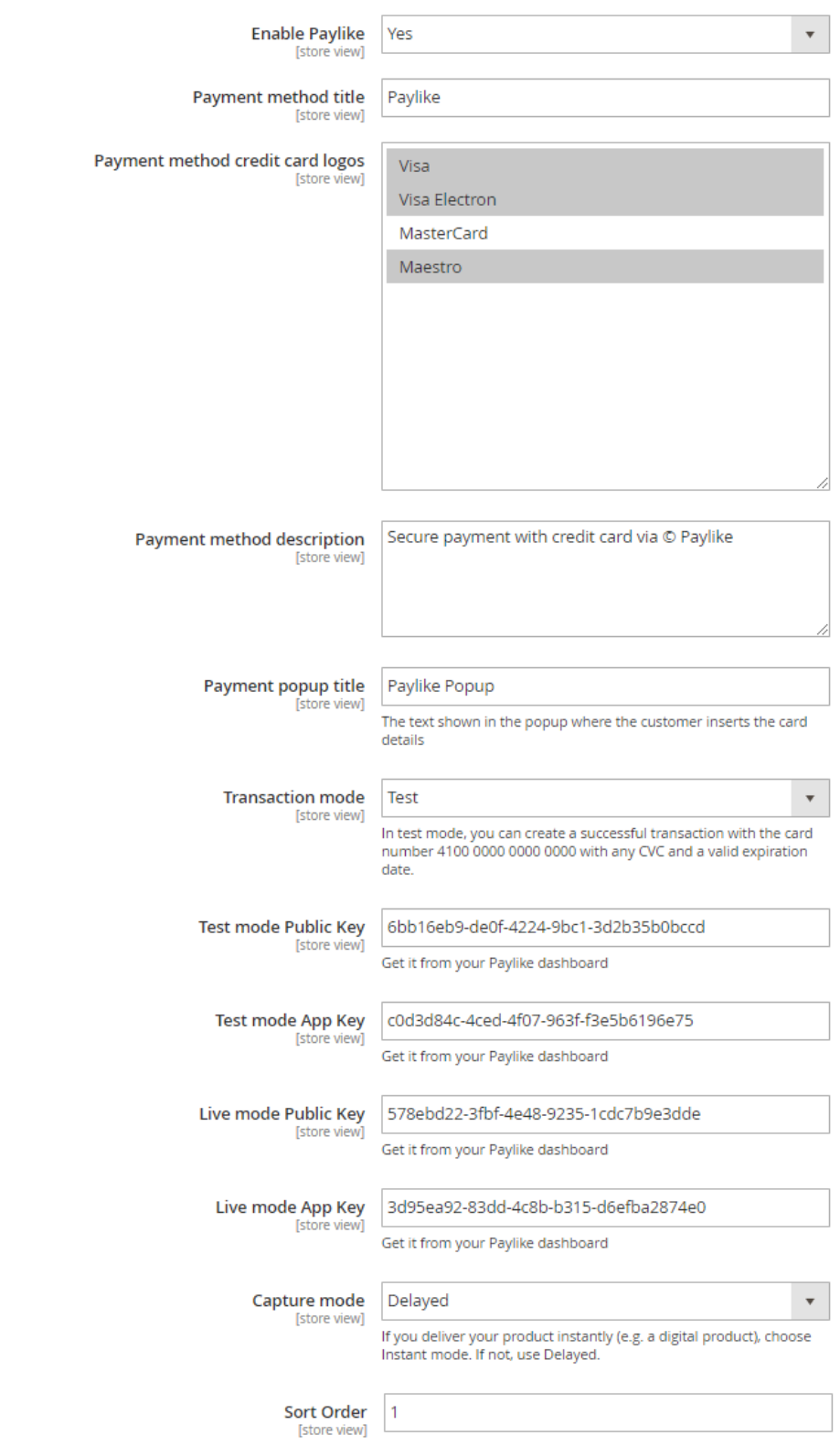

**Step 4:** Fill the configuration settings according to your requirements.

# 1. Frontend Configuration Settings

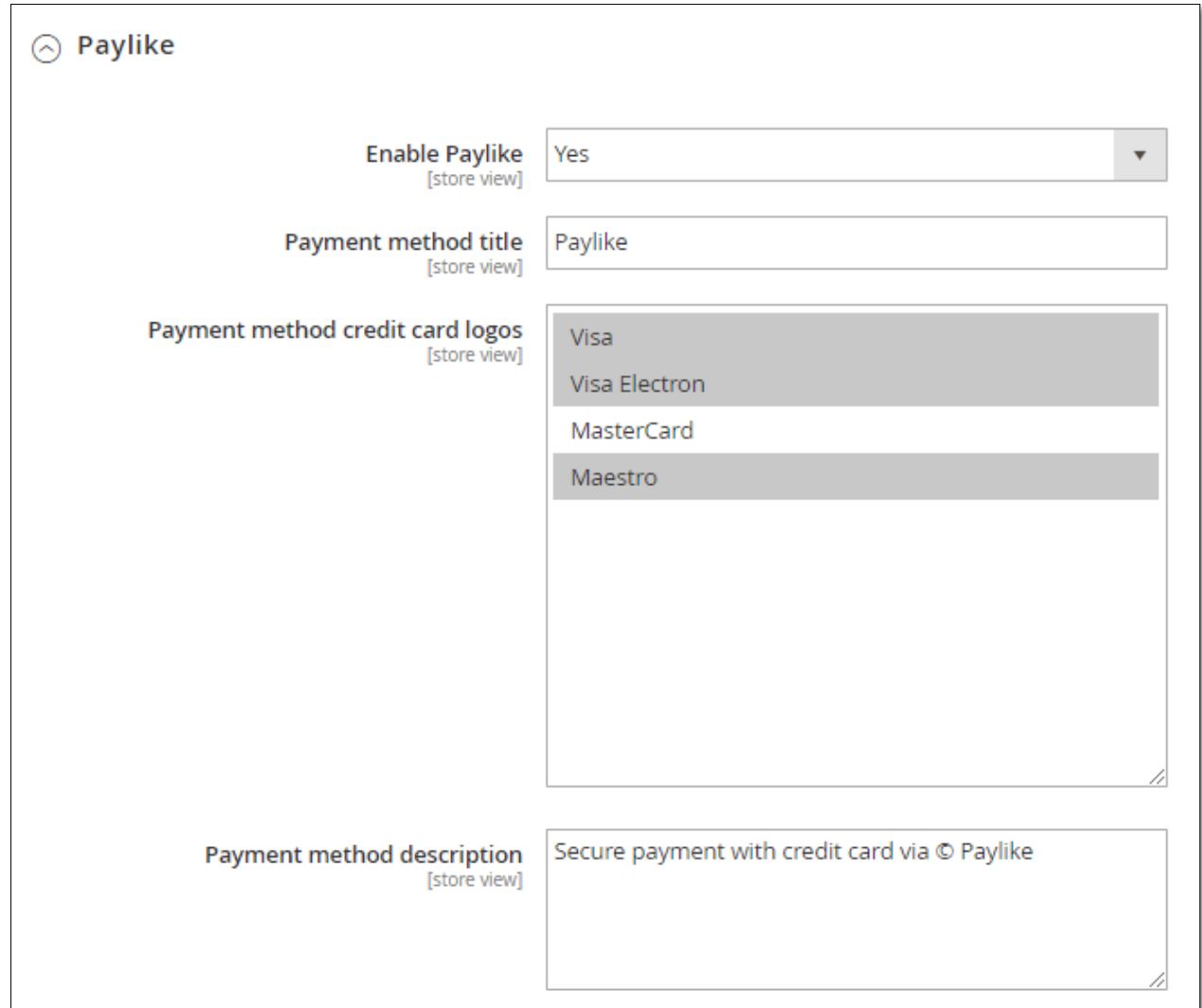

**Enable Paylike:** To enable Paylike payment method on frontend.

**Payment method title:** To set title of payment method on checkout page of frontend.

**Payment method credit card logos:** To display the credit card types which are available for payment

**Payment method description:** To display any description of payment method on frontend.

#### On the frontend, it appears like this:

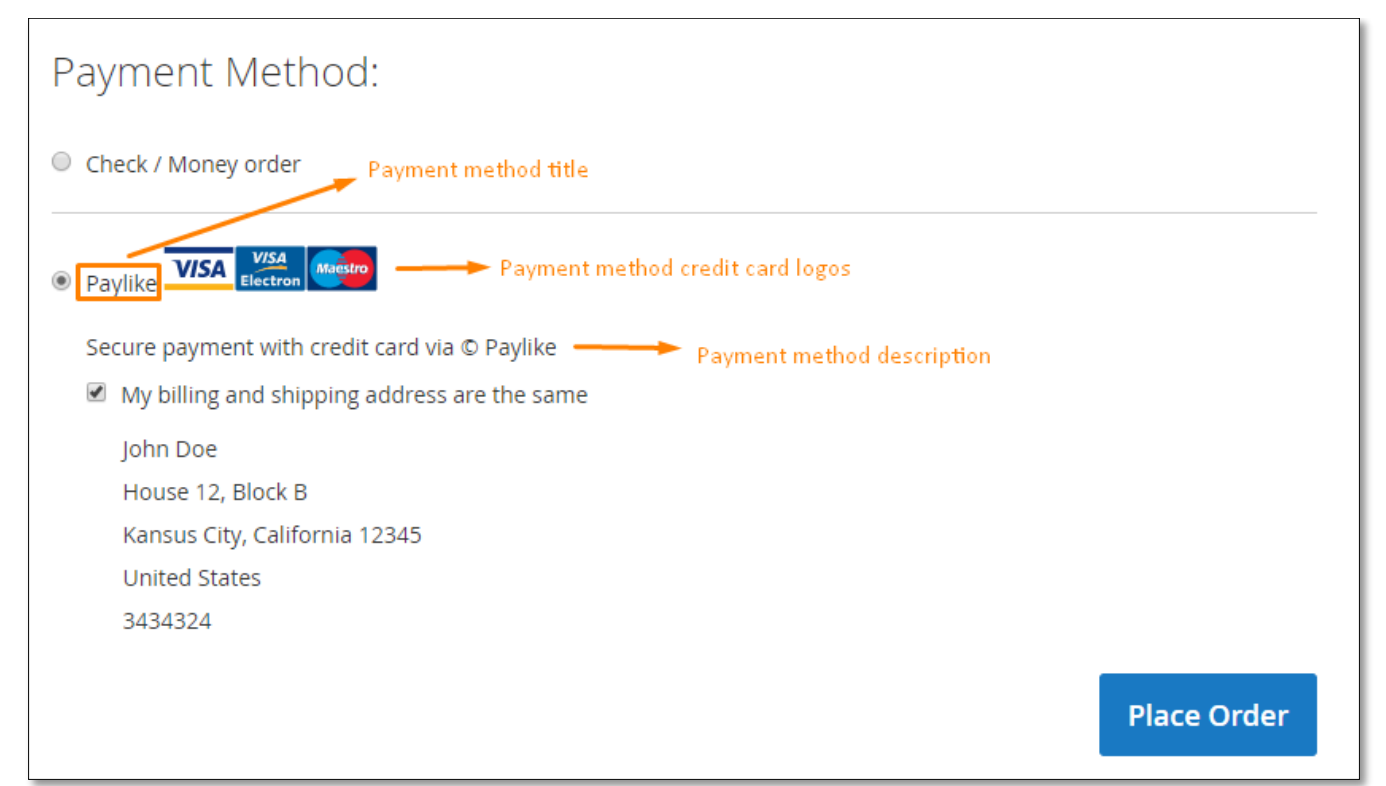

## 2. Transaction mode Settings

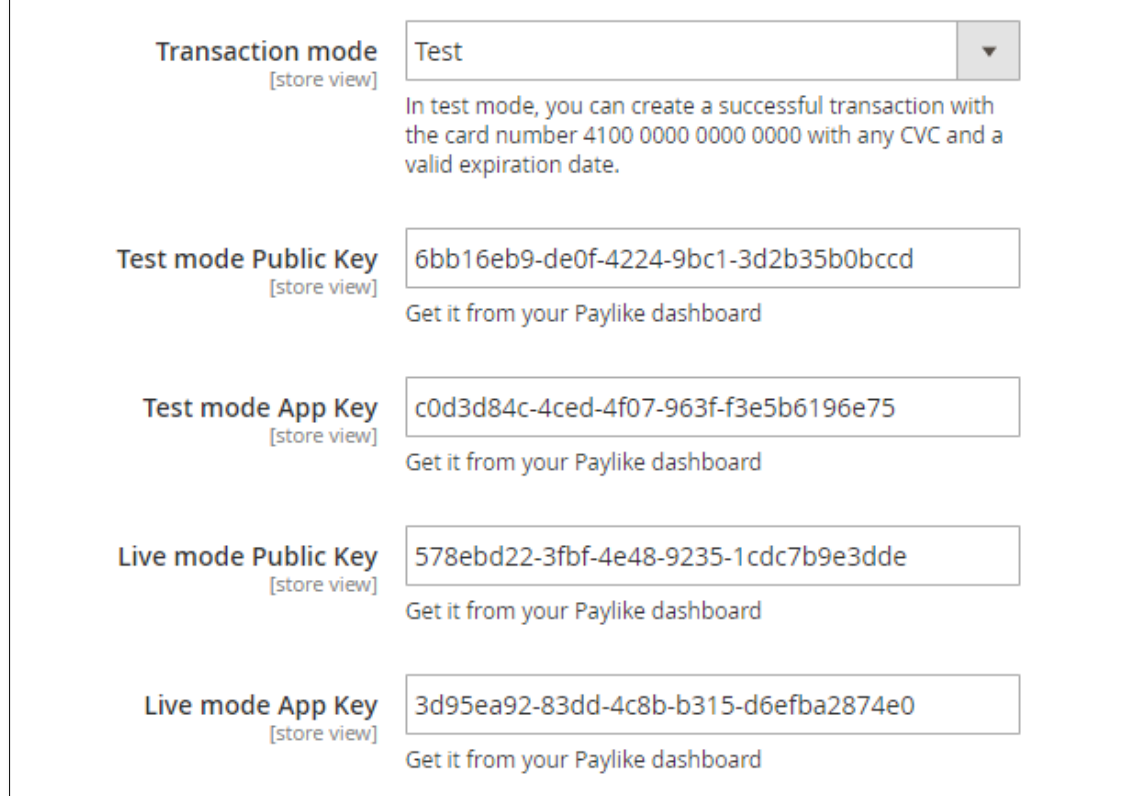

**Transaction mode:** To set the mode of transaction, it can be either test or live. In test mode, you can create a successful transaction with any test credit card account number. **Test mode Public and App Key:** Create an account on Paylike and get the keys from

Paylike dashboard.

**Live mode Public and App Key:** Create an account on Paylike and get the keys from Paylike dashboard

Without these keys, the payment and transaction fails.

#### 3. Capture mode Settings

Capture mode [store view]

Delayed If you deliver your product instantly (e.g. a digital product), choose Instant mode. If not, use Delayed.

 $\overline{\mathbf{v}}$ 

In instant mode, only authorization is done after payment. In delayed mode, after authorization, the amount is captured too.

**Step 5:** Click on Save Config button on the top right corner to save the configuration settings and clear the cache if required.

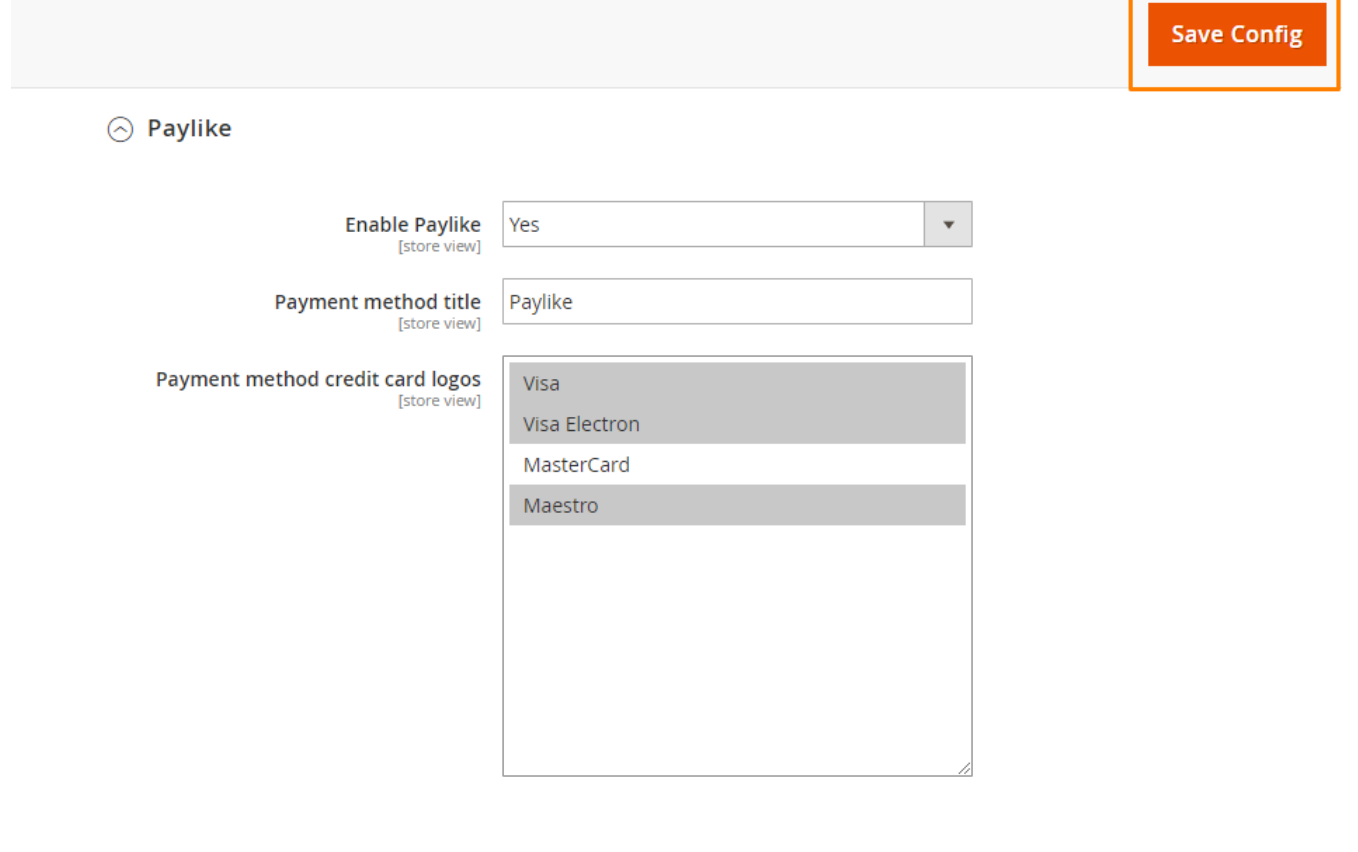

# PAYLIKE TRANSACTIONS

To test the Paylike transactions, add products to cart and go to checkout page. Click on Place Order button, paylike popup will appear. Fill the fields and click on Pay button and it will redirect to success page.

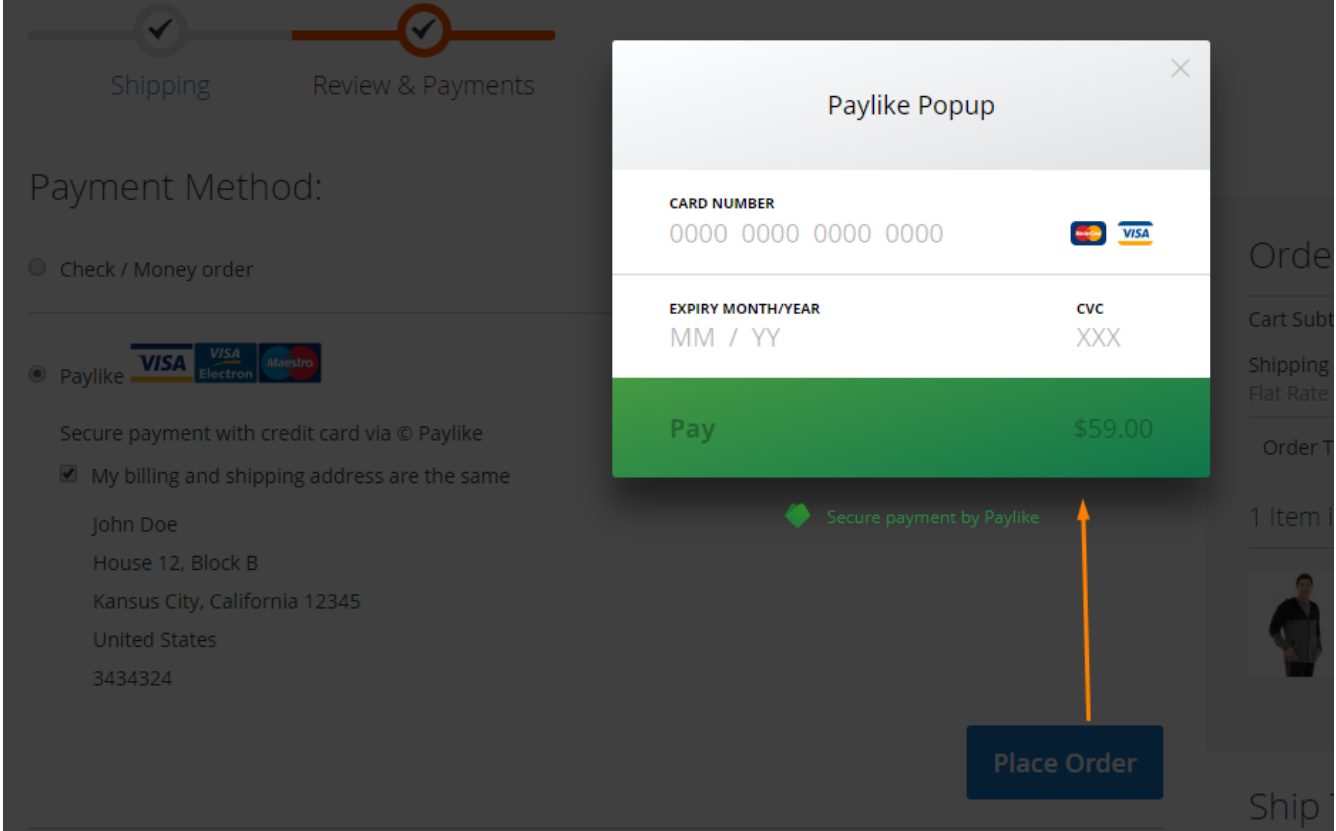

### INSTANT MODE

In instant mode, payment is done before order is created i.e. after authorization by paylike popup, the amount is captured and invoice of the order is generated automatically. And, the order status is changed to **"Processing"**.

So, the order cannot be voided or cancelled in instant mode.

In instant mode, only refund can be done using the invoice.

#### **1. Refund**

In Magento, Online refunds are done from the Invoice not the Order by following steps:

- Open the order
- In the Order view tab on the left, click on Invoices
- You will get an invoice listing for that order, click on View link of the invoice you want to refund
- Click on Credit Memo on the top right corner to refund the amount captured
- Complete the particulars (you can adjust the amount of money you want to refund) and then click on Refund button to refund the amount

#### **Result:**

In Magento, the order status is changed to 'Closed' after refund.

### DELAYED MODE

In delayed mode, only authorization is done by paylike before order is created. The order status is changed to **Pending Payment** because amount is not capture. Capture is done when required. It is done when the admin creates the invoice manually.

So, in delayed mode, void, cancel and refund can be done.

#### **1. Refund**

In delayed mode, the admin has to create an invoice manually. And then he can refund it. In Magento, Online refunds are done from the Invoice not the Order by following steps:

- Open the order
- In the Order view tab on the left, click on Invoices
- You will get an invoice listing for that order, click on View link of the invoice you want to refund
- Click on Credit Memo on the top right corner to refund the amount captured
- Complete the particulars (you can adjust the amount of money you want to refund) and then click on Refund button to refund the amount

#### **Result:**

In Magento, the order status is changed to 'Closed' after refund.

#### **2. Void**

In delayed mode, the amount is only authorized so it can be voided by the following steps:

- Open the order
- Click on Void button on the top right corner to void the authorized amount

#### **Result:**

In Magento, the order status still remains 'Processing', this is because Magento allows offline invoice creation after order is voided.

## **3. Cancel**

In delayed mode, the amount is only authorized so it can be cancelled by the following steps:

- Open the order
- Click on Cancel button on the top right corner to void/cancel the authorized amount

#### **Result:**

In Magento, the order status changes to 'Cancelled' and order is cancelled and no further process can be done with the order.

# LANGUAGE SWITCHER

To add language package for the module, you need to follow the steps below:

#### 1. Create Store View

1. To create store view for any language, go to  $STORES \rightarrow All \, \text{Stores} \, \text{from} \, \text{admin}$ panel.

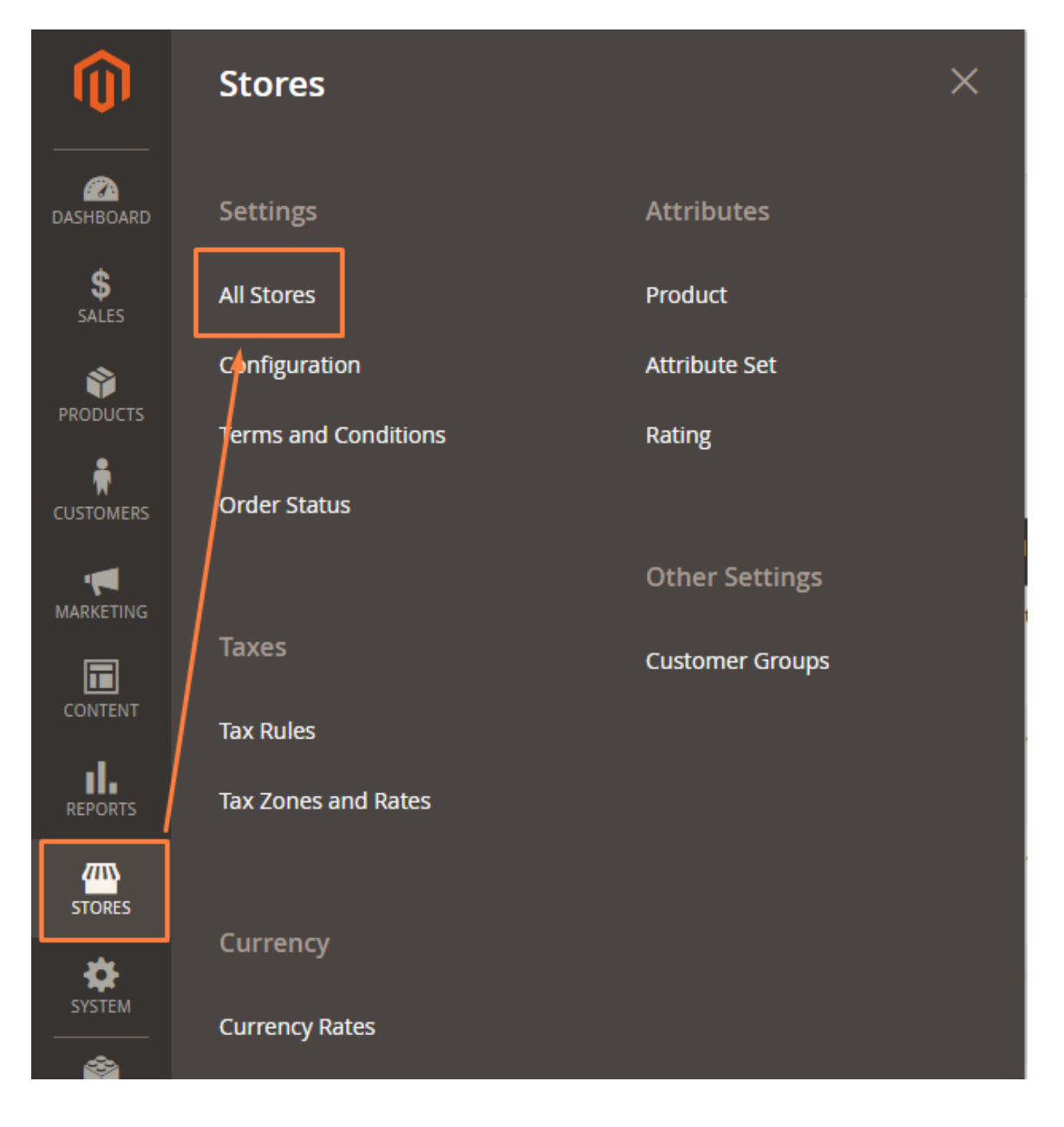

2. A screen will appear like below, click on **Create Store View** button.

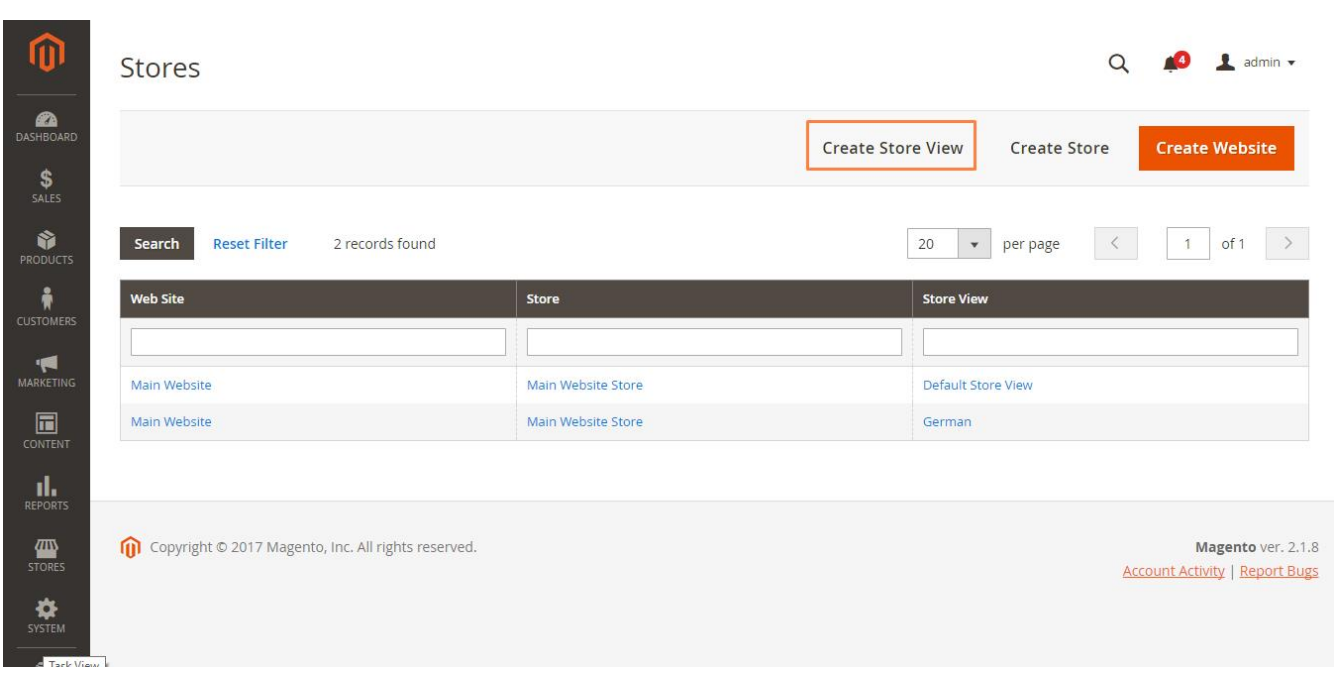

3. A screen will open like below. Fill all the fields and click on **Save Store View** button.

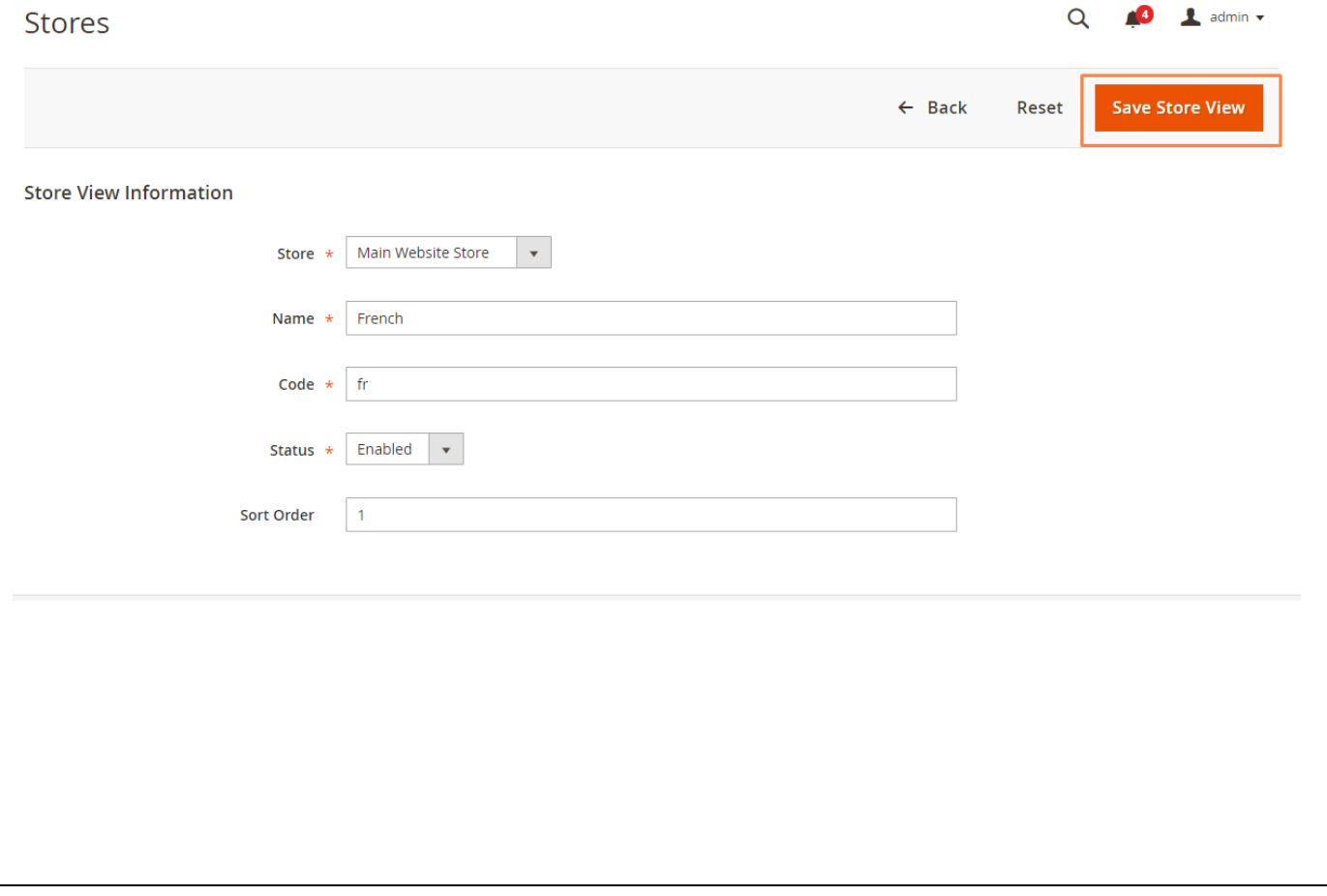

4. The store view is saved now and it will appear on frontend now.

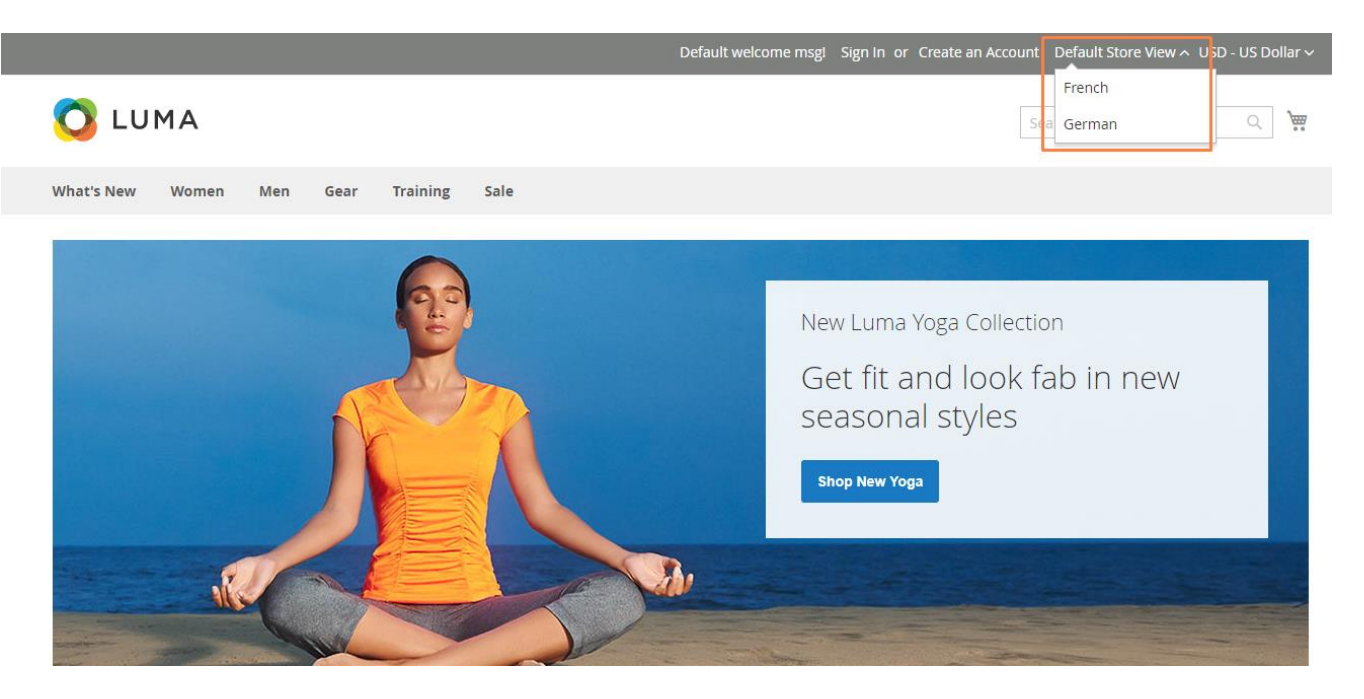

5. On backend, you can change the store view to configure the settings for each type of store view.

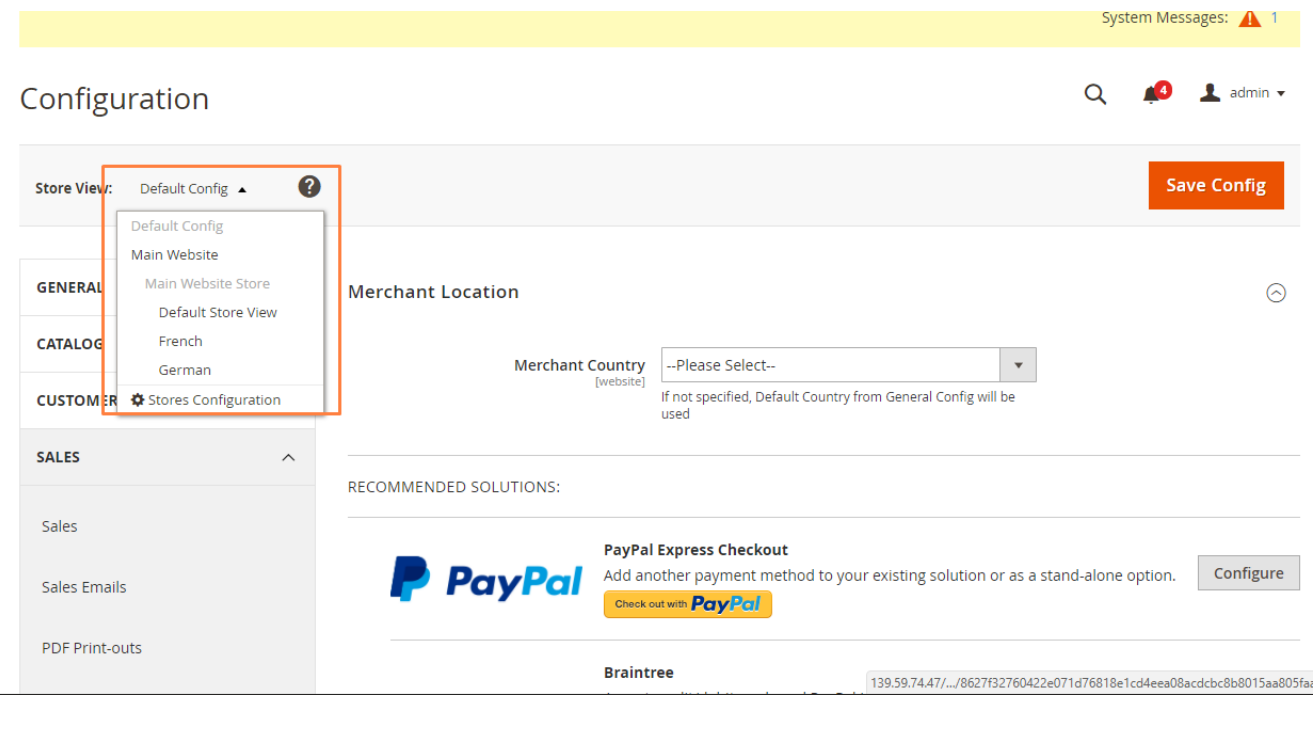

## 2. Add translation for Store View

1. Open the i18n folder in module directory. Add .csv file for the language e.g. de\_DE for German.

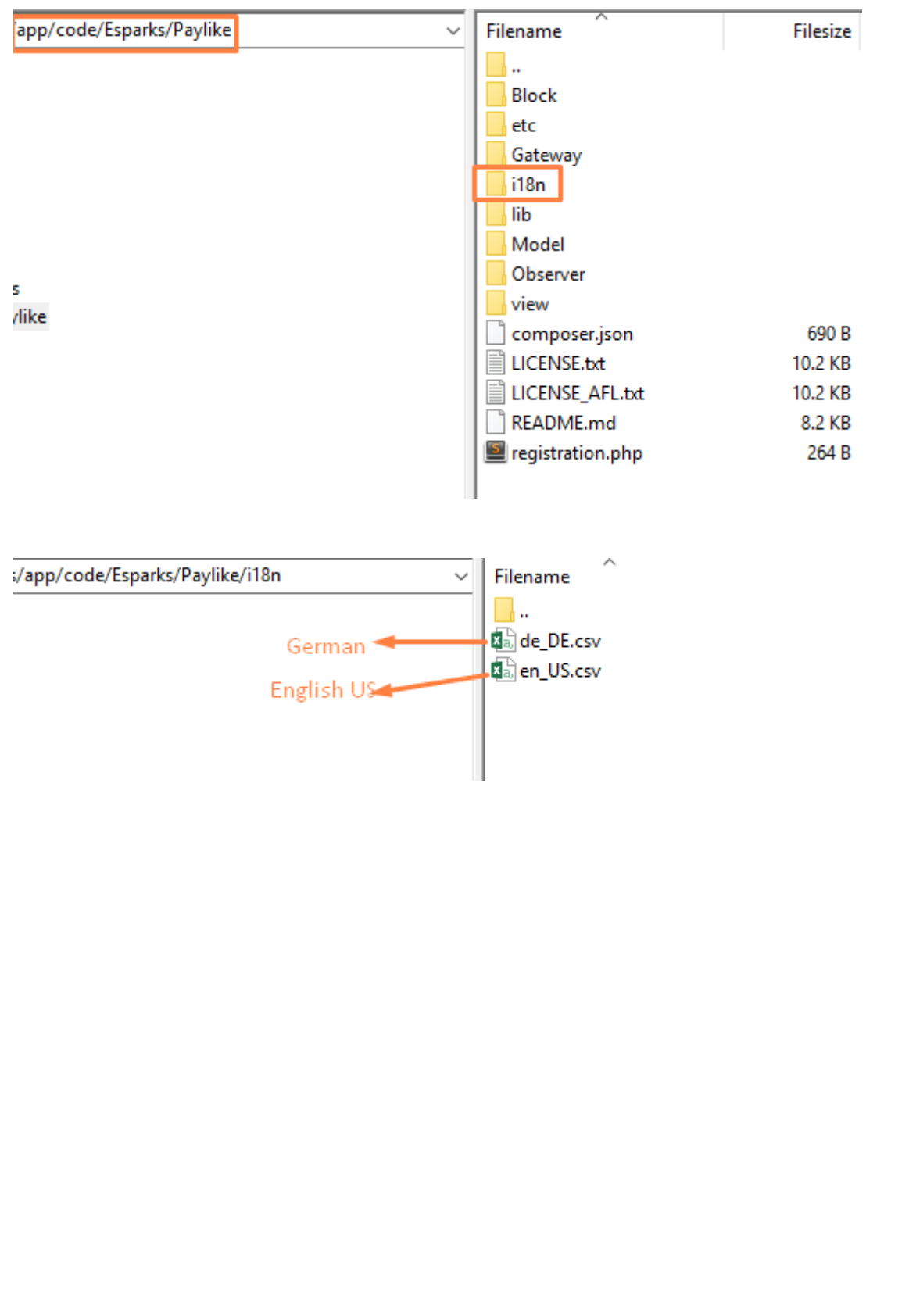

2. Add translations in the .csv file for your language like below and save the file.

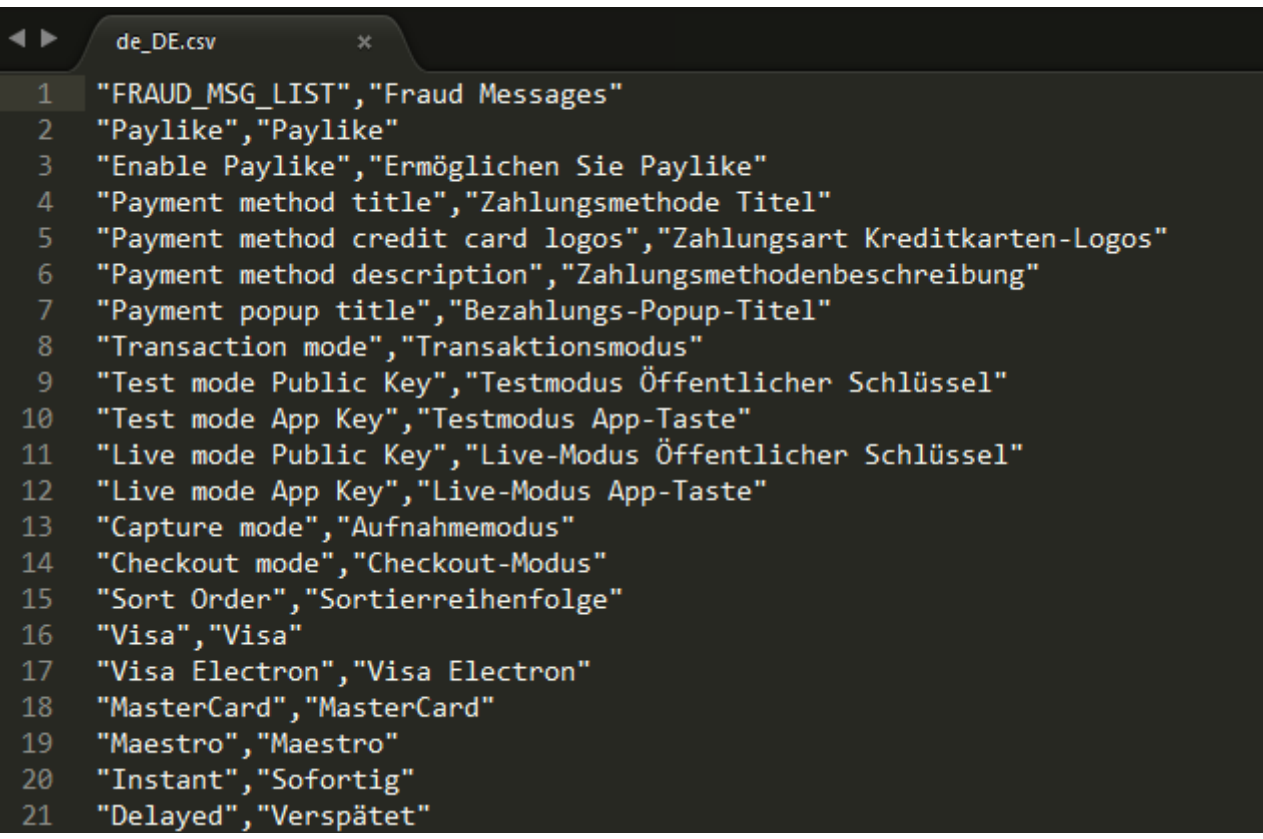

3. Run this command and clear the cache:

php bin/magento setup:upgrade

- 4. On frontend, you can switch to any language and the translations will appear.
- 5. To change the backend language, you need to tap **admin** on the top right corner and click on **Account Setting (admin)**.

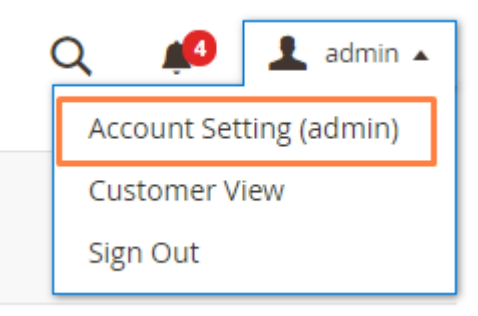

6. Change the **Interface Locale** of your admin panel and click on **Save Account** button.

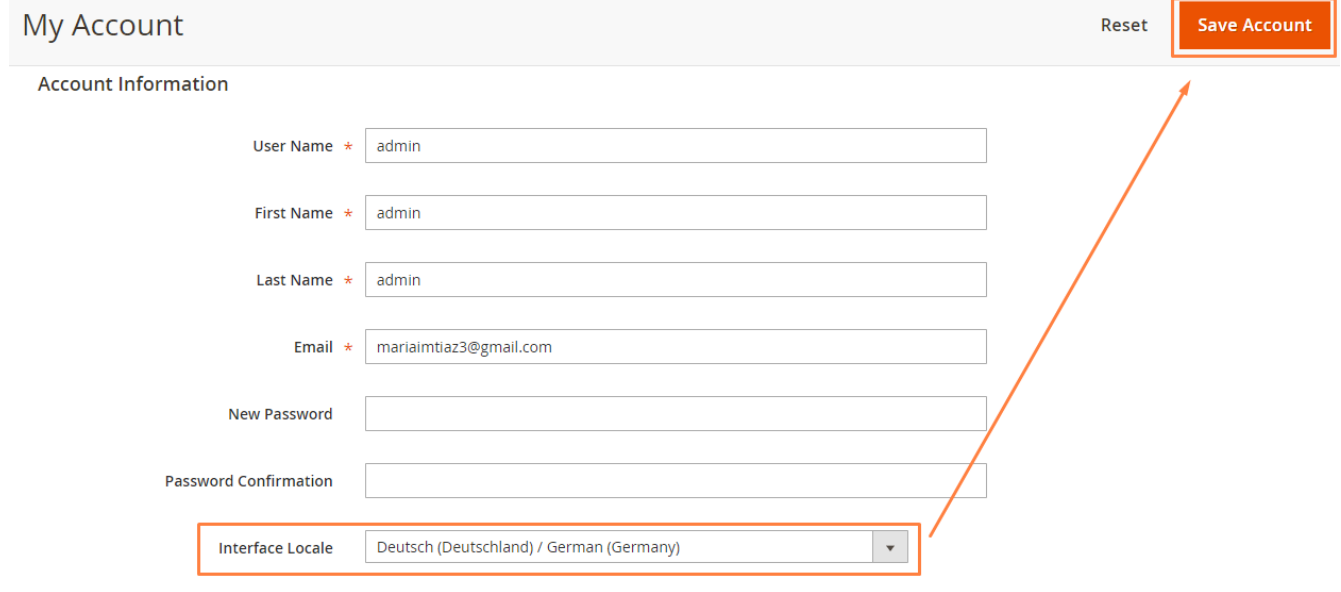